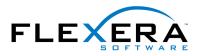

FlexNet Publisher®

# **Driver Installation Guide** for FlexNet ID Dongles

# Legal Information

June 2015

Book Name: Part Number: Driver Installation Guide for FlexNet ID Dongles FNP-11131-DIG00

**Product Release Date:** 

## **Copyright Notice**

Copyright © 2015 Flexera Software LLC. All Rights Reserved.

This product contains proprietary and confidential technology, information and creative works owned by Flexera Software LLC and its licensors, if any. Any use, copying, publication, distribution, display, modification, or transmission of such technology in whole or in part in any form or by any means without the prior express written permission of Flexera Software LLC is strictly prohibited. Except where expressly provided by Flexera Software LLC in writing, possession of this technology shall not be construed to confer any license or rights under any Flexera Software LLC intellectual property rights, whether by estoppel, implication, or otherwise.

All copies of the technology and related information, if allowed by Flexera Software LLC, must display this notice of copyright and ownership in full.

## **Intellectual Property**

For a list of trademarks and patents that are owned by Flexera Software, see http://www.flexerasoftware.com/intellectual-property. All other brand and product names mentioned in Flexera Software products, product documentation, and marketing materials are the trademarks and registered trademarks of their respective owners.

## **Restricted Rights Legend**

The Software is commercial computer software. If the user or licensee of the Software is an agency, department, or other entity of the United States Government, the use, duplication, reproduction, release, modification, disclosure, or transfer of the Software, or any related documentation of any kind, including technical data and manuals, is restricted by a license agreement or by the terms of this Agreement in accordance with Federal Acquisition Regulation 12.212 for civilian purposes and Defense Federal Acquisition Regulation Supplement 227.7202 for military purposes. The Software was developed fully at private expense. All other use is prohibited.

# Contents

| 1 | FlexNet ID Dongles                                   | 5  |
|---|------------------------------------------------------|----|
| 2 | Introduction                                         | 7  |
|   | About FlexID Dongles                                 | 7  |
|   | Purpose of This Guide                                | 7  |
|   | Supported FlexNet ID Dongles                         |    |
|   | Mapping of Previous Installers to Current Installer. |    |
|   | Multiple Dongle Support                              |    |
|   | Dongle Installers and Shared object                  |    |
| 3 | Installing Dongle Drivers on Windows                 | 15 |
|   | Where To Start                                       | 15 |
|   | Remove Pre-11.11.1 Dongle Drivers                    | 15 |
|   | Uninstall Using FLEXID_Dongle_Driver_Installer.exe   | 16 |
|   | Uninstall Using FLEXIDInstaller.exe                  | 16 |
|   | Install or Remove Current Dongle Drivers             | 16 |
|   | Cautions                                             | 16 |
|   | Obtain the FLEXID Dongle-Driver Installer            | 17 |
|   | Install or Remove FLEXID9 Drivers                    | 17 |
|   | Install FLEXID9 Drivers                              | 17 |
|   | Remove FLEXID9 Drivers                               |    |
|   | View Other Options.                                  |    |
|   | Install or Remove FLEXID10 Drivers                   |    |
|   | Install FLEXID10 Drivers                             |    |
|   | Remove FLEXID10 Drivers                              |    |
|   | Disable Network Monitor and Network Server           | 21 |
| 4 | Installing Dongle Drivers on Mac                     | 23 |

|   | Install or Remove FLEXID9 Drivers                  | 23   |
|---|----------------------------------------------------|------|
|   | Install FLEXID9 Drivers.                           | 23   |
|   | Remove FLEXID9 Drivers                             | 24   |
|   | Install or Remove the FLEXID10 Driver              | 25   |
|   | Install FLEXID10 Drivers.                          | 25   |
|   | Remove FLEXID10 Drivers                            | 26   |
| 5 | Installing Dongle Drivers on Linux                 | . 27 |
|   | Install or Remove FLEXID9 Drivers                  | 27   |
|   | Remove Older Dongle-Driver Versions                | 28   |
|   | Install FLEXID9 Drivers.                           | 28   |
|   | Remove FLEXID9 Drivers                             | 29   |
|   | Install or Remove FLEXID10 Drivers                 | 29   |
|   | Install FLEXID10 Drivers                           | 29   |
|   | Remove FLEXID10 Drivers                            | 30   |
| 6 | Testing the Dongle Driver Installation             | . 31 |
|   | Obtaining the Dongle Identity (FLEXID)             | 31   |
|   | Issuing a License That Uses a FlexNet ID Dongle    |      |
|   | Building the Licensing Toolkit With Dongle Support |      |
|   | Issuing a License on an End-User Machine           | 33   |
|   | Issuing a License on a License Server              | 34   |
| 7 | FlexNet ID Dongle FAQ and Troubleshooting          | . 35 |
|   | FAQ                                                | 35   |
|   | FLEXID9 Troubleshooting                            |      |
|   | Index                                              | 11   |
|   | muex                                               | . 41 |

# FlexNet ID Dongles

#### FlexNet ID Dongle

This manual describes how to install the drivers required on systems where FlexNet ID dongles are used to anchor license rights to a machine.

| Table 1-1 | ٠ | Chapter topics and contents |
|-----------|---|-----------------------------|
|-----------|---|-----------------------------|

| Торіс                                     | Content                                                                                   |
|-------------------------------------------|-------------------------------------------------------------------------------------------|
| FlexNet ID Dongles                        | Provides an overview of this manual and includes details of new features in this release. |
| Introduction                              | An introduction to FlexNet ID dongles.                                                    |
| Installing Dongle Drivers on<br>Windows   | Instructions for installing the dongle drivers on Windows platforms.                      |
| Installing Dongle Drivers on<br>Mac       | Instructions for installing the dongle drivers on Mac.                                    |
| Installing Dongle Drivers on<br>Linux     | Instructions for installing the dongle drivers on UNIX platforms.                         |
| Testing the Dongle Driver<br>Installation | How to test that a dongle driver is installed correctly.                                  |
| FlexNet ID Dongle FAQ and Troubleshooting | Provides few FAQs and troubleshooting scenarios.                                          |

Chapter 1 FlexNet ID Dongles

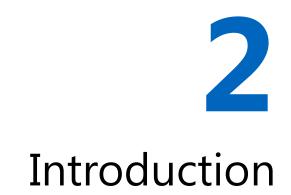

# About FlexID Dongles

A FlexNet ID dongle is a hardware device which locks FlexNet license rights to the machine to which the dongle is attached. Each FlexNet ID dongle contains a unique identity. This identity is used to provide a hostid. (This hostid type is referred as a *FLEXID*) The FLEXID can be used to lock license rights to either a server or an end-user machine.

FlexNet dongles are normally used with license rights that are held in license files, and this document assumes that this is the case in all examples.

For the FlexNet dongle to communicate with the computer it is attached to, the appropriate drivers must be installed on the computer. Drivers are specific to a given platform and operating-system version. Therefore, you might need to download and provide updated drivers for existing products when new operating-system versions are released. The latest drivers are packaged with the current release version of the FlexNet Publisher Licensing toolkits and are also available from specific download Flexera Software sites.

You must always install the drivers for the FlexNet ID dongles using the files provided by Flexera Software. Do not install drivers from any other source (for example, from an automatic search and download).

# Purpose of This Guide

This document describes how to install the FlexNet dongle drivers and test their operation:

- Installing Dongle Drivers on Windows
- Installing Dongle Drivers on Mac
- Installing Dongle Drivers on Linux
- Testing the Dongle Driver Installation

Further information on using FlexNet dongles is provided in the documentation supplied with your Licensing toolkit. Depending on the version of the toolkit you are using, information about FlexNet dongles is provided in the following FlexNet Publisher documents:

- Programming Reference for License File-based Licensing
- C/C++ Function Reference

The HostID keywords are:

FLEXID – The license server does not check for virtualization when attempting to extract the FLEXID. Normally it
means a physical machine, but could also mean a virtual machine where the hypervisor supports USB passthrough. For VMWare USB dongle pass-through support, refer http://kb.vmware.com/selfservice/microsites/
search.do?language=en\_US&cmd=displayKC&externalId=1021345

# Supported FlexNet ID Dongles

The following table lists the FlexNet ID dongles, the platforms on which they can be used, the hostid keywords, and the name of the driver installation files.

| Operating System                                                                     | Manufacturer and Device and Hostid<br>Keyword       | Driver Installation File  |
|--------------------------------------------------------------------------------------|-----------------------------------------------------|---------------------------|
| Mac OS X 32-bit and<br>64-bit                                                        | SafeNet(FLEXID=9):<br>HASP 4 M1 and HASP HL Pro USB | FLEXID9_OSX_V6_65.dmg     |
| <ul> <li>(x86 and x64 hardware)</li> <li>10.6</li> <li>10.7</li> <li>10.8</li> </ul> | <ul> <li>HASP HL Drive</li> </ul>                   |                           |
| Mac OS X 32-bit and<br>64-bit                                                        | Wibu Systems AG<br>WibuKey (FLEXID=10)              | FLEXID10_OSX_6.30.502.dmg |
| <ul> <li>(x86 and x64 hardware)</li> <li>10.6</li> <li>10.7</li> <li>10.8</li> </ul> |                                                     |                           |

Table 2-1 • FlexNet ID Dongles: Platform Support

#### Table 2-1 • FlexNet ID Dongles: Platform Support

| Operating System                                                                                                    | Manufacturer and Device and Hostid<br>Keyword                                                                     | Driver Installation File                                                                            |
|----------------------------------------------------------------------------------------------------|----------------------------------------------------------------------------------------------------|----------------------------------------------------------------------------------------------------|
| Microsoft Windows<br>32-bit and 64-bit<br>(x86 and x64 hardware)<br>• Server 2008, 2008<br>R2, and 2012<br>• Vista<br>• Windows 7 and 8 | <ul> <li>SafeNet (FLEXID=9):</li> <li>HASP 4 M1 and HASP HL Pro USB memory keys</li> <li>HASP HL Drive</li> </ul> | <b>32 bit:</b><br>FLEXID9_Windows_v6_65_i686.zip<br><b>64-bit:</b><br>FLEXID9_Windows_v6_65_x64.zip |

**Note** • FLEXID 9 dongles on all Windows platforms use the SRM driver (version 7.0).

| Microsoft Windows<br>32-bit and 64-bit<br>(x86 and x64 hardware)<br>Server 2008 and<br>2012<br>Vista<br>• Vista<br>• Windows 7 and 8                    | Wibu Systems AG<br>WibuKey (FLEXID=10)                                                                            | <b>32 bit:</b><br>FLEXID10_windows_v6_30_i686.zip<br><b>64-bit:</b><br>FLEXID10_windows_v6_30_x64.zip    |
|----------------------------------------------------------------------------------------------------|----------------------------------------------------------------------------------------------------|----------------------------------------------------------------------------------------------------|
| RedHat and SUSE Linux32-bit and 64-bit(x86 and x64 hardware)RedHat 5.8 and 6.2Up to SUSE 12.1                                                           | <ul> <li>SafeNet (FLEXID=9):</li> <li>HASP 4 M1 and HASP HL Pro USB memory keys</li> <li>HASP HL Drive</li> </ul> | <b>32 bit:</b><br>aksusbd-redhat-suse-2.5.1.tar.gz<br><b>64 bit:</b><br>aksusbd-redhat-suse-2.5.1.tar.gz |
| Red Hat and SUSE           Linux 32-bit and 64-bit           (x86 and x64 hardware)           • RedHat EL 4.x, 5x, 6.x           • SUSE 9.x, 10.x, 11.x | Wibu Systems AG<br>WibuKey (FLEXID=10)                                                                            | <b>32 bit:</b><br>WkRt-Lin-6.30.1454-500.i386.rpm<br><b>64-bit:</b><br>WkRt-Lin-6.30.1454-500.x86_64.rpm |

**Note** • Up to three WibuKey dongles per machine are supported.

# Mapping of Previous Installers to Current Installer

Use the following table as a reference for mapping FLEXID dongle installers.

Table 2-2 • Mapping of Previous FlexNet ID Dongle Installers to Current

| Operating<br>System               | FLEXID<br>Type | Insta<br>ller<br>Chan<br>ge | Installer With<br>FlexNet Publisher<br>11.12.1 | Installer With<br>FlexNet Publisher<br>11.13.0 | Installer With<br>FlexNet Publisher<br>11.13.1 and later |
|-----------------------------------|----------------|-----------------------------|------------------------------------------------|------------------------------------------------|----------------------------------------------------------|
| Mac OS X<br>32-bit and 64-<br>bit | FLEXID9        | Yes                         | FLEXID9_OSX_V6_60.<br>dmg                      | FLEXID9_OSX_V6.62.<br>dmg                      | FLEXID9_OSX_V6.65.<br>dmg                                |
| Mac OS X<br>32-bit and 64-bit     | FLEXID10       | No                          | FLEXID10_OSX_6.11.<br>500.dmg                  | FLEXID10_OSX_6.11.<br>500.dmg                  | FLEXID10_OSX_6.30.<br>502.dmg                            |
| Microsoft<br>Windows<br>32-bit    | FLEXID9        | No                          | FLEXID9_windows_v6<br>_60_i686.zip             | FLEXID9_Windows_v6<br>_63_i686                 | FLEXID9_Windows_v6<br>_65_i686                           |
| Microsoft<br>Windows<br>64-bit    | FLEXID9        | No                          | FLEXID9_windows_v6<br>_60_x64.zip              | FLEXID9_Windows_v6<br>_63_x64                  | FLEXID9_windows_v6<br>_65_x64                            |
| Microsoft<br>Windows 32-bit       | FLEXID10       | Yes                         | FLEXID10_Windows_v<br>6_11_i686.zip            | FLEXID10_Windows_v<br>6_11_i686                | FLEXID10_Windows_v<br>6_30_i686.zip                      |
| Microsoft<br>Windows 64-bit       | FLEXID10       | Yes                         | FLEXID10_Windows_v<br>6_11_x64.zip             | FLEXID10_Windows_v<br>6_11_x64                 | FLEXID10_Windows_v<br>6_30_x64.zip                       |
| RedHat and SUSE<br>Linux 32-bit   | FLEXID9        | Yes                         | aksusbd-redhat-suse-<br>2.2.1.tar.gz           | aksusbd-redhatsuse-<br>2.4.1.tar.gz            | aksusbd-redhatsuse-<br>2.5.1.tar.gz                      |
| RedHat and SUSE<br>Linux 64-bit   | FLEXID9        | Yes                         | aksusbd-redhat-suse-<br>2.2.1.tar.gz           | aksusbd-redhatsuse-<br>2.4.1.tar.gz            | aksusbd-redhatsuse-<br>2.5.1.tar.gz                      |
| RedHat and SUSE<br>Linux 32-bit   | FLEXID10       | Yes                         | WkRt-Lin-<br>6.11.1057-<br>500.i386.rpm        | WkRt-Lin-<br>6.11.1057-<br>500.i386.rpm        | WkRt-Lin-<br>6.30.1454-<br>500.i386.rpm                  |
| RedHat and SUSE<br>Linux 64-bit   | FLEXID10       | Yes                         | WkRt-Lin64-<br>6.11.1057-<br>500.x86_64.rpm    | WkRt-Lin64-<br>6.11.1057-<br>500x86_64.rpm     | WkRt-Lin-<br>6.30.1454-<br>500.x86_64.rpm                |

# Multiple Dongle Support

Multiple dongles supported across platforms for 11.13.0 release. The following table indicates whether a platform supports single or multiple dongles.

#### Table 2-3 • Multiple Dongle support

| Dongle<br>Provider | Platforms                | Support<br>Information in<br>11.12.0               | Support<br>Information in<br>11.12.1           | Support<br>Information in<br>11.13.0           |
|--------------------|--------------------------|----------------------------------------------------|------------------------------------------------|------------------------------------------------|
| FLEXID10           | Windows 32 and 64<br>bit | Multiple                                           | Multiple                                       | Multiple                                       |
|                    | Linux 32 and 64 bit      | Multiple                                           | Multiple                                       | Multiple                                       |
|                    | MAC 32 and 64 bit        | Multiple                                           | Multiple                                       | Multiple                                       |
| FLEXID 9           | Windows 32 bit           | Multiple (one HASP4<br>+ multiple HASP HL)         | Multiple (one<br>HASP4 + multiple<br>HASP HL)  | Multiple (one<br>HASP4 + multiple<br>HASP HL)  |
|                    | Windows 64 bit           | Multiple (one HASP4<br>+ multiple HASP HL)         | Multiple (one<br>HASP4 + multiple<br>HASP HL)  | Multiple (one<br>HASP4 + multiple<br>HASP HL)  |
|                    | Linux 32 bit             | Multiple (multiple<br>HASP4 + multiple<br>HASP HL) | Multiple (one<br>HASP4 + multiple<br>HASP HL)  | Multiple (one<br>HASP4 + multiple<br>HASP HL)  |
|                    | Linux 64 bit             | Single (HASP4 or<br>HASP HL)                       | Multiple (one<br>HASP4 or multiple<br>HASP HL) | Multiple (one<br>HASP4 or multiple<br>HASP HL) |
|                    | Mac 32 bit               | Multiple (multiple<br>HASP + multiple<br>HASP HL)  | Multiple (one<br>HASP + multiple<br>HASP HL)   | Multiple (one<br>HASP + multiple<br>HASP HL)   |
|                    | Mac 64 bit               | Single (Hasp4 or<br>HASP HL)                       | Multiple (one<br>Hasp4 or multiple<br>HASP HL) | Multiple (one<br>Hasp4 or multiple<br>HASP HL) |

# **Dongle Installers and Shared object**

We are now dynamically linking to SafeNet shared objects on OS X and Linux, and the installation consequences are discussed in the table that follows:.

#### Table 2-4 • Installers and shared objects

| Platform         | version | Installers                                | DLL or Shared Objects<br>packaged                                                                                      | Manually copy the shared object to system folder                                                                |
|------------------|---------|-------------------------------------------|----------------------------------------------------------------------------------------------------|----------------------------------------------------------------------------------------------------|
| Windows<br>32bit | 7.1     | FLEXID9_windows<br>_v6_65_i686.zip        | Yes- haspsrm_win32.dll<br>hasp_rt.exe (copy the<br>hasp_rt.exe to the same<br>folder of FNP protected<br>application.) | Yes-(C:\Windows\System32<br>on machine with 32-bit<br>OS)<br>(C:\Windows\SysWOW64 on<br>machine with 64-bit OS) |
| Windows<br>64bit | 7.1t    | FLEXID9_windows<br>_v6_65_x64.zip         | Yes-haspsrm_win64.dll<br>hasp_rt.exe (copy the<br>hasp_rt.exe to the same<br>folder of FNP protected<br>application.)  | Yes-(C:\Windows\System32)                                                                                       |
| Linux 32bit      | 7.1     | aksusbd-redhat-<br>suse-<br>2.5.1.tar.gz  | Yes-<br>libhasp_linux_i686.so                                                                                          | Yes-(/usr/lib/)                                                                                                 |
| Linux 64bit      | 7.1     | aksusbd-redhat-<br>suse-<br>2.5.1.tar.gz  | Yes-<br>libhasp_linux_x86_64.so                                                                                        | Yes-(/usr/lib/)                                                                                                 |
| Universal<br>Mac | 7.1     | FLEXID9_<br>OSX_V6.65.dmg                 | Yes-hasp_darwin.dylib                                                                                                  | Yes-(/usr/lib/)                                                                                                 |
| Windows<br>32bit | 6.11    | FLEXID10_Window<br>s_v6_30_i686.zi<br>p   | No-Wkwin32.dll                                                                                                    | No-(C:\Windows\System32)                                                                                        |
| Windows<br>64bit | 6.11    | FLEXID10_window<br>s_v6_30_x64.zip        | No-WkWin64.dll                                                                                                    | No-(C:\Windows\System32)                                                                                        |
| Linux 32bit      | 6.11    | WkRt-Lin-<br>6.30.1454-<br>500.i386.rpm   | No-libwklin.so                                                                                                    | No-(/usr/lib/)                                                                                                  |
| Linux 64bit      | 6.11    | WkRt-Lin-<br>6.30.1454-<br>500.x86_64.rpm | No-libwklin64.so                                                                                                    | No-(/usr/lib/)                                                                                                  |
| Universal<br>Mac | 6.11    | FLEXID10_OSX_6.<br>30.502.dmg             | No-libwkextmac.dylib                                                                                                   | No-(/usr/lib/)                                                                                                  |

The dongle dlls can be used in two ways:

- 1. You can manually copy the dlls to system32/sysWOW64 folders.
- Or you can set the newly introduced environment variable FLEXID\_LIBRARY\_PATH to specify the location of the dongle library path.
- 3. When setting the FLEXID\_LIBRARY\_PATH environment variable, manually copy the dongle dlls:
  - (haspsrm\_win32 / haspsrm\_win64) of FLEXID9
  - (WkWin32.dll / WkWin64.dll) of FLEXID10

#### to the specified **FLEXID\_LIBRARY\_PATH**.

When FLEXID\_LIBRARY\_PATH environment variable is not set the default location for the dongle library would be:

- c:\windows\system32
- c:\windows\sysWOW64
- /usr/lib

On windows, we support ";" (Semicolon) and "," (comma) as a separator.

**Note** • If the **FLEXID\_LIBRARY\_PATH** exceeds 255 characters one of the following error message is displayed:

- The "FLEXID\_LIBRARY\_PATH" path for Wibu exceeded the max limit of 255 characters!
- The "FLEXID\_LIBRARY\_PATH" path for Aladdin exceeded the max limit of 255 characters!

For example: FLEXID\_LIBRARY\_PATH =C:\flexlm\test1,C:\temp\flexlm\v11.12.1.2;C:\fnp\v11.13.0.0

On Linux, we support ":" (Colon) and "," (Comma) as separator.

For example: FLEXID\_LIBRARY\_PATH =/var/tmp,/usr/lib:/home/user/demo,.:/tmp

Chapter 2 Introduction Dongle Installers and Shared object

# 3

# Installing Dongle Drivers on Windows

# Where To Start

If you are installing FlexNet ID dongle drivers for the first time on a machine, use the instructions in Install or Remove Current Dongle Drivers.

If you are replacing older drivers (previous to FlexNet Publisher 11.11.1) with the current versions, best practice is first to remove the older drivers as described in Remove Pre-11.11.1 Dongle Drivers; then install the new drivers as described in Install or Remove Current Dongle Drivers.

If you have installed a current driver and want to remove it, follow the instructions in Install or Remove Current Dongle Drivers.

# Remove Pre-11.11.1 Dongle Drivers

For instructions to remove FlexNet ID dongle drivers installed previous to FlexNet Publisher 11.11.1, select the specific pre-11.11.1 installer used to install the drivers:

- Uninstall Using FLEXID\_Dongle\_Driver\_Installer.exe
- Uninstall Using FLEXIDInstaller.exe

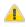

*Caution* • If any of the dongle drivers were updated by Windows Update, remove them using only tools provided by the dongle manufacturer's Web site for details.

## Uninstall Using FLEXID\_Dongle\_Driver\_Installer.exe

| <ul> <li>FLEXID_Dongle_Driver_Installer.exe /remove</li> <li>2. Select the dongle drivers to uninstall, and click Next.</li> </ul> | ısk: | To remove (uninstall) dongle drivers installed with the FLEXID_Dongle_Driver_Installer.exe                        |  |  |  |  |  |  |
|----------------------------------------------------------------------------------------------------|------|----------------------------------------------------------------------------------------------------|--|--|--|--|--|--|
| 2. Select the dongle drivers to uninstall, and click <b>Next</b> .                                                                 |      | <b>1.</b> At a command prompt from the directory where the driver installer resides, run the following command:   |  |  |  |  |  |  |
|                                                                                                    |      | FLEXID_Dongle_Driver_Installer.exe /remove                                                                        |  |  |  |  |  |  |
|                                                                                                    |      | 2. Select the dongle drivers to uninstall, and click <b>Next</b> .                                                |  |  |  |  |  |  |
|                                                                                                    |      |                                                                                                    |  |  |  |  |  |  |
| <b>Note</b> • You have the option to use the command line to uninstall these drivers. You must do so in silent mo                  |      | Note • You have the option to use the command line to uninstall these drivers. You must do so in silent mode (for |  |  |  |  |  |  |

# Uninstall Using FLEXIDInstaller.exe

Use the following method to remove dongle drivers installed by FLEXIDInstaller.exe.

#### Z Task:

To remove dongle drivers installed by FLEXIDInstaller.exe

Access **Add or Remove Programs** (or the appropriate tool) from your Windows Control Panel, select the dongle drivers to remove, and click **Uninstall**.

# Install or Remove Current Dongle Drivers

# Cautions

Do the following:

- Install the driver file before plugging the dongle in to your machine. Plugging in the dongle before installing the driver can cause an automatic search for driver files. The driver files found by an automatic search might not be compatible with FlexNet ID dongle.
- Use the methods described in this section to install the current versions of the dongle drivers. Do not allow
  Windows Update to install these drivers. Such an update can lead to unpredictable behavior of the dongles with
  FlexNet Licensing software.
- When using the command line (instead of the user interface) to install or remove a driver, you must use the silent mode.

# **Obtain the FLEXID Dongle-Driver Installer**

#### Ż

#### Task: To obtain the FLEXID dongle-driver installer

 Locate the .zip file for the appropriate Windows dongle-driver installer within your FlexNet Publisher licensing toolkit; or download the installer from the FlexNet Publisher download site. (For example, publishers download from the Flexera Software Product and License Center: https://flexerasoftware.flexnetoperations.com. End-users should contact Flexera Software for the appropriate download site.)

For a list of available dongle-driver installers, see Chapter 2, "Introduction."

2. Decompress the file.

## Install or Remove FLEXID9 Drivers

The following procedures install or remove FLEXID9 (SafeNet) 32-bit or 64-bit dongle drivers.

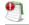

Important • FLEXID command-line options are case-sensitive.

## Install FLEXID9 Drivers

Use either procedure to install a 32-bit or a 64-bit FLEXID9 driver. One procedure invokes a user interface for the installation process; the other performs a silent installation via the command line.

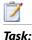

To install the driver using the supplied user-interface

At a command prompt from the directory where the dongle-driver installer resides, enter the following:

haspdinst.exe -i

#### $\square$

Task:

To install the driver silently using the command line

At a command prompt from the directory where the dongle-driver installer resides, enter the following:

haspdinst.exe -i -nomsg

97

*Important* • The new Safenet external license manager (*hasp\_rt.exe*) is now required to be placed in the same folder of FNP dongle protected applications (including Imhostid, vendor daemon, Imtools and Imadmin). If *hasp\_rt.exe* does not exist in the same folder, an unexpected Safenet error dialog, referring to the SafeNet '*hasp\_cTeanup*' API may appear when FLEXID9 Safenet runtime driver is not installed on the machine, but, the dynamic library (*haspsrm\_\*.d11*) is copied to *system32/Syswow64* folder. Refer to Dongle Installers and Shared object.

## **Remove FLEXID9 Drivers**

Use either procedure to remove a 32-bit or a 64-bit FLEXID9 driver. One procedure invokes a user interface for the removal process; the other performs a silent removal via the command line.

| To remove the driver using the supplied user-interface                                                 |
|----------------------------------------------------------------------------------------------------|
| At a command prompt from the directory where the dongle-driver installer resides, enter the following: |
| haspdinst.exe -r                                                                                       |
|                                                                                                    |
| To remove the driver silently using the command line                                                   |
| At a command prompt from the directory where the dongle-driver installer resides, enter the following: |
| haspdinst.exe -r -nomsg                                                                                |
|                                                                                                    |

## **View Other Options**

Use the following command to view additional options for the FLEXID9 driver installation or removal.

# Task: To view other options for FLEXID9 driver installation or removal At a command prompt from the directory where the driver installer resides, enter the following: haspdinst.exe -?

# Install or Remove FLEXID10 Drivers

The following procedures install or remove FLEXID10 (Wibu) 32-bit or 64-bit dongle drivers.

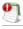

Important • FLEXID command-line options are case-sensitive.

## Install FLEXID10 Drivers

Separate commands are used to install the 32-bit and the 64-bit versions of the FLEXID10 driver. You can invoke a user interface for the installation process or perform a silent installation via the command line.

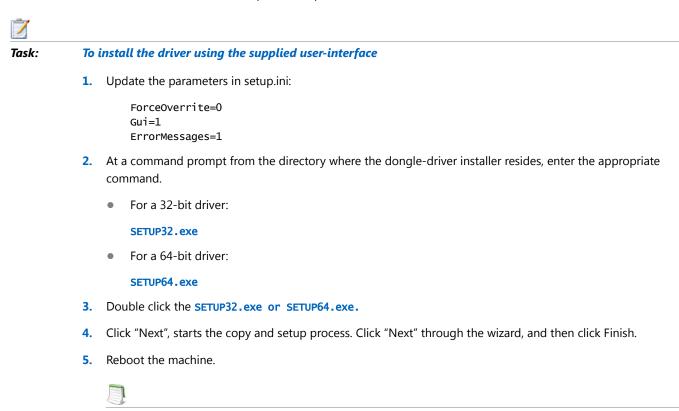

**Note** • Failure to reboot once you install the driver can cause problems with the driver working properly.

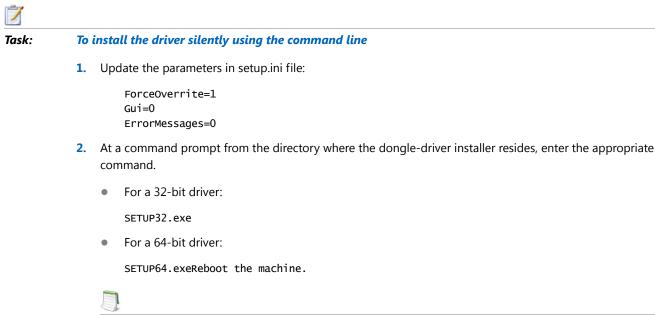

Note • Failure to reboot once you install the driver can cause problems with the driver working properly.

## Remove FLEXID10 Drivers

Separate commands are used to remove the 32-bit and the 64-bit versions of the FLEXID10 driver. You can invoke a user interface for the removal process or perform a silent removal via the command line.

| Ż     |                                                                                                    |  |  |
|-------|----------------------------------------------------------------------------------------------------|--|--|
| Task: | To remove the driver using the supplied user-interface                                                                                      |  |  |
|       | Access <b>Add or Remove Programs</b> (or the appropriate tool) from your Windows Control Panel, select WibuKey and click <b>Uninstall</b> . |  |  |
|       | Reboot the machine.                                                                                                    |  |  |
| Ż     |                                                                                                    |  |  |
| Task: | To remove the driver silently using the command line                                                                                        |  |  |
|       | 1. Unplug the FLEXID10 dongle from the machine.                                                                                             |  |  |
|       | 2. Update the following parameters in setup.ini file:                                                                                       |  |  |

ForceOverrite=1 Gui=0 ErrorMessages=0

- 3. At a command prompt from the directory where the dongle-driver installer resides, enter the appropriate command.
  - For a 32-bit driver:

SETUP32.exe /R

• For a 64-bit driver:

SETUP64.exe /R

4. Reboot the machine.

## **Disable Network Monitor and Network Server**

Task: To disable Network Monitor and Network Server in setup installer

 Comment the following lines in setup.ini file:
 ; core tool files
 ;wksvw32.exe=1,wksvw32.ex\_
 ;wksvmon.exe=1,wksvmon.ex\_

#### Chapter 3 Installing Dongle Drivers on Windows

Install or Remove Current Dongle Drivers

# Installing Dongle Drivers on Mac

This chapter describes how to use the FlexNet dongle driver installers for Mac OS X.

# Install or Remove FLEXID9 Drivers

Use the following procedures to install or remove the driver for the FLEXID9 (SafeNet) dongle.

9

Important • FLEXID command-line options are case-sensitive.

# Install FLEXID9 Drivers

Use either procedure to install a FLEXID9 driver. One procedure invokes a user interface for the installation process; the other performs a silent installation via the command line.

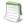

Task:

Note • Best practice is to install the driver using the user-interface method.

#### To install the driver using the supplied user interface

- Locate the installer file FLEXID9\_OSX\_V6\_65.dmg within your FlexNet Publisher licensing toolkit; or download the
  installer from a designated FlexNet Publisher download site. (For example, publishers download from the
  Flexera Software Product and License Center: https://flexerasoftware.flexnetoperations.com. End-users should
  contact Flexera Software for the appropriate download site.)
- 2. Double-click the file, and follow the on-screen instructions in the installer to complete the installation.

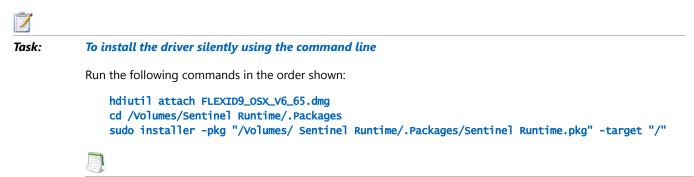

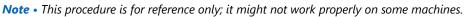

After installing manually copy the \*.dylib into /usr/lib directories. Refer to Dongle Installers and Shared object.

## **Remove FLEXID9 Drivers**

Use either procedure to remove the FLEXID9 driver. One procedure invokes a user interface for the removal process; the other performs a silent removal via the command line.

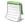

Note • Best practice is to remove the driver using the user-interface method.

| Task: | To remove the driver using the supplied user interface |                                                                                                    |  |
|-------|--------------------------------------------------------|----------------------------------------------------------------------------------------------------|--|
|       | 1.                                                     | Double-click the installer file FLEXID9_OSX_V6_65.dmg. Copy the files from the FLEXID9_OSX_V6_65.dmg to desktop |  |
|       | 2.                                                     | Run this command:                                                                                               |  |
|       |                                                        | sudo ./dunst                                                                                                    |  |
|       | 3.                                                     | Manually delete the directories "etc/hasplm" and "var/hasplm"                                                   |  |
|       | 4.                                                     | Reboot the machine                                                                                              |  |
|       | 5.                                                     | Try installing the latest drivers using command:                                                                |  |
|       |                                                        | sudo ./dinst                                                                                                    |  |
| Ż     |                                                        |                                                                                                    |  |
| Task: | To remove the driver silently using the command line   |                                                                                                    |  |
|       | 1.                                                     | Enter the following command to list all files installed for the dongle driver:                                  |  |
|       |                                                        | lsbom -fls /Volumes/Sentinel Runtime/.Packages/Sentinel Runtime.pkg/Contents/Archive.bom                        |  |
|       | 2.                                                     | Perform one of the following:                                                                                   |  |
|       |                                                        | • Manually delete each of the files that are listed after performing step 1.                                    |  |
|       |                                                        | Run this command:                                                                                               |  |
|       |                                                        |                                                                                                    |  |

lsbom -fls /Volumes/Sentinel Runtime/.Packages/Sentinel Runtime.pkg/Contents/Archive.bom |
(cd /; sudo xargs rm)

Note • This command is for reference only. It might not work properly on some machines.

# Install or Remove the FLEXID10 Driver

Use the following procedures to install or remove the driver for the FLEXID10 (WibuKey) dongle.

97

Important • FLEXID command-line options are case-sensitive.

## Install FLEXID10 Drivers

Use either procedure to install a FLEXID10 driver. One procedure invokes a user interface for the installation process; the other performs a silent installation via the command line.

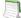

Note • Best practice is to install the driver using the user-interface method.

| Task: | To install the driver using the supplied user interface                                                                                                    |  |  |
|-------|----------------------------------------------------------------------------------------------------|--|--|
|       | <ol> <li>Locate the installer file FLEXID10_OSX_6.11.500.dmg within your FlexNet Publisher licensing toolkit; or<br/>download the installer from a designated FlexNet Publisher download site. (For example, publishers download<br/>from the Flexera Software Product and License Center: https://flexerasoftware.flexnetoperations.com. End-users<br/>should contact Flexera Software for the appropriate download site.)</li> </ol> |  |  |
|       | 2. Double-click the file, and follow the on-screen instructions in the installer to complete the installation.                                                                                                    |  |  |
| 7     |                                                                                                    |  |  |
| Task: | To install the driver silently using the command line                                                                                                    |  |  |
|       | Run the following commands in the order shown:                                                                                                    |  |  |
|       | hdiutil attach FLEXID10_OSX_6.11.500.dmg<br>cd /Volumes/WibuKey<br>sudo installer -pkg WkInstall.mpkg -target "/"                                                                                                    |  |  |
|       |                                                                                                    |  |  |

## Remove FLEXID10 Drivers

Use either procedure to remove a FLEXID10 driver. One procedure invokes a user interface for the removal process; the other performs a silent removal via the command line.

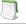

*Note* • *Best practice is to remove the driver using the user-interface method.* 

| Ż     |    |                                                                                                    |
|-------|----|----------------------------------------------------------------------------------------------------|
| Task: | То | remove the driver using the supplied user interface                                                                                                    |
|       | Do | uble-click the installer file FLEXID10_OSX_6.11.500.dmg.                                                                                                    |
| Ż     |    |                                                                                                    |
| Task: | То | remove the driver silently using the command line                                                                                                    |
|       | 1. | Enter the following commands to list all files installed for the dongle driver:                                                                                                    |
|       |    | <pre>lsbom -fls /Volumes/ WibuKey/packages/AxProtector.pkg/Contents/Archive.bom lsbom -fls /Volumes/ WibuKey/packages/WkCFM9.pkg/Contents/Archive.bom lsbom -fls /Volumes/ WibuKey/packages/WkDriver.pkg/Contents/Archive.bom<lsbom -fls="" archive.bom<="" contents="" packages="" pre="" volumes="" wibukey="" wkserver.pkg=""></lsbom></pre> |
|       | 2. | Perform one of the following:                                                                                                    |
|       |    | • Manually delete each of the files that are listed after performing step 1.                                                                                                    |
|       |    | Run these commands in the order shown:                                                                                                    |
|       |    | lsbom -fls /Volumes/ WibuKey/packages/AxProtector.pkg/Contents/Archive.bom   (cd /; sudo<br>xargs rm)                                                                                                    |
|       |    | lsbom -fls /Volumes/ wibuKey/packages/wkCFM9.pkg/Contents/Archive.bom   (cd /; sudo xargs<br>rm)                                                                                                    |
|       |    | lsbom -fls /Volumes/ WibuKey/packages/WkDriver.pkg/Contents/Archive.bom   (cd /; sudo xargs rm)                                                                                                    |
|       |    | lsbom -fls /Volumes/ wibuKey/packages/WkServer.pkg/Contents/Archive.bom   (cd /; sudo xargs<br>rm)                                                                                                    |
|       |    |                                                                                                    |

**Note** • This set of commands is for reference only. The commands might not work properly on some machines.

5

This chapter describes how to use the FlexNet dongle driver installers for Linux.

# Install or Remove FLEXID9 Drivers

The following procedures describe how to install or remove FLEXID9 (SafeNet) 32-bit or 64-bit dongle drivers. Before beginning the installation process, however, you must do the following:

Installing Dongle Drivers on Linux

- Ensure that you are logged on with superuser (root) privileges.
- Remove any older versions of the dongle driver. For details, see the next section.

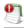

Important • FLEXID command-line options are case-sensitive.

# **Remove Older Dongle-Driver Versions**

Before installing the latest version of a FlexNet ID dongle driver, remove any dongle driver that was available with a pre-11.11.1 version of FlexNet Publisher.

| Task: | To remove an older version of the FLEXID dongle drive you are installing |                                                                                                    |
|-------|--------------------------------------------------------------------------|----------------------------------------------------------------------------------------------------|
|       | At                                                                       | a command prompt from the directory where the dongle-driver installer resides, enter the appropriate command: |
|       | •                                                                        | For a RedHat driver:                                                                                          |
|       |                                                                          | rpm -e aksusbd-redhat                                                                                         |

- For a SUSE driver:

rpm -e aksusbd-suse

# Install FLEXID9 Drivers

Use the following procedure to install the latest driver for a FLEXID9 dongle on Linux. The same command is used to install the driver on Linux RedHat or SUSE (32-bit or 64-bit).

#### 7

7

#### Task: To install the FLEXID9 driver

- Locate the installer file aksusbd-2.5-1.i386.rpm within your FlexNet Publisher licensing toolkit; or download the installer from a designated FlexNet Publisher download site. (For example, publishers download from the Flexera Software Product and License Center: https://flexerasoftware.flexnetoperations.com. End-users should contact Flexera Software for the appropriate download site.).
- 2. At a command prompt from the directory where the dongle-driver installer resides, enter the following:

```
rpm -i aksusbd-2.5-1.i386.rpm
```

After installing manually copy the \*.so into /usr/lib directories. Refer to Dongle Installers and Shared object.

## **Remove FLEXID9 Drivers**

Use the following procedure to remove the driver for a FLEXID9 (SafeNet) dongle on Linux.

## 1

Task: To remove the FLEXID9 driver

At a command prompt from the directory where the dongle-driver installer resides, enter the following:

rpm -e aksusbd-2.5-1.i386

# Install or Remove FLEXID10 Drivers

The following procedures describe how to install or remove FLEXID10 (Wibu) 32-bit or 64-bit dongle drivers.

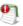

Important • FLEXID command-line options are case-sensitive.

## Install FLEXID10 Drivers

Use the following procedure to install the driver for a FLEXID10 (Wibu) dongle on Linux.

## 7

Task: To install the FLEXID10 driver

- Locate the appropriate installer file within your FlexNet Publisher licensing toolkit; or download the installer from a designated FlexNet Publisher download site. (For example, publishers download from the Flexera Software Product and License Center: https://flexerasoftware.flexnetoperations.com. End-users should contact Flexera Software for the appropriate download site.)
  - For a 32-bit driver:

WkRt-Lin-6.11.1057-500.i386.rpm

• For a 64-bit driver:

WkRt-Lin64-6.11.1057-500.x86\_64.rpm

- At a command prompt from the directory where the dongle-driver installer resides, enter the appropriate command:
  - For the 32-bit driver:

rpm -i WkRt-Lin-6.11.1057-500.i386.rpm

• For the 64-bit driver:

rpm -i WkRt-Lin64-6.11.1057-500.x86\_64.rpm

**Note** • The Wibu installers might produce warnings on RedHat EL 4.7 x64, and SUSE9 and SUSE10 x86 platforms, depending on what operating system patches are installed. Users can ignore these warnings; the dongles operate correctly.

## **Remove FLEXID10 Drivers**

Use the following procedure to remove the driver for a FLEXID10 (Wibu) dongle on Linux.

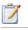

Task: To remove the FLEXID10 driver

At a command prompt from the directory where the dongle-driver installer resides, enter the following command:

WkRt-Lin64-6.11.1057-500

# Testing the Dongle Driver Installation

The following sections describe how to test that the dongle driver has been installed correctly:

- 1. Obtaining the Dongle Identity (FLEXID)—Uses the simplest method involving the dongle and lmutil, lmadmin (on 32-bit platforms), or LMTOOLS required.
- 2. Issuing a License That Uses a FlexNet ID Dongle—Requires installation of a licensed product.

# Obtaining the Dongle Identity (FLEXID)

To perform this test you require:

- A dongle
- Imutil utility, Imhostid, Imadmin, or a copy of LMTOOLS (only available on Windows)

This test attempts to obtain the dongle identity from the dongle. The dongle driver is used to access the dongle and request its identity and thus this tests that the dongle driver has been correctly installed.

Z Task:

#### To obtain dongle FLEXID

- 1. On Windows systems, if you have just installed the dongle driver, ensure that you restart your system to complete the installation of the driver software. (Mac and Linux systems do not require a restart.)
- 2. Connect the dongle to your machine.
- Install the Imutil utility, Imadmin, Imhostid, or LMTOOLS.
- 4. Follow the steps indicated by the utility you are using:
  - If using 1madmin:
    - 1. Run Imadmin.
    - 2. In a web browser, open the Imadmin user interface. (Default location is http://localhost:8090.)

- 3. Log in by entering your username and password. (Default username/password is admin/admin.)
- 4. Click Administration.
- 5. Click System Information.
- 6. Verify that a valid FLEXID is displayed (for example 9-6b3366b2).
- If using 1mhostid:
  - 1. Issue the following command from a command prompt:

Imhostid -flexid or Imhostid -flexid -long

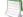

**Note** • The command *Imhostid* -*flexid* is to fetch the dongle id and *Imhostid* -*flexid* -*long* command is used to get the error or log information along with the dongle id.

2. Verify that a valid FLEXID is returned. Example output might be the following:

lmhostid - Copyright <c> 1989-2013 Flexera Software LLC. All Rights Reserved. The FlexNet host ID of this machine is "FLEXID=9-6b3366b2"

- If using LMTOOLS (only available on Windows):
  - 1. Double-click LMTOOLS.exe.
  - 2. Click System Settings.
  - 3. Verify that a valid FLEXID is displayed (for example 9-6b3366b2).

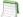

**Note** • LMTOOLS does not display the Wibu dongle FLEXID.

# Issuing a License That Uses a FlexNet ID Dongle

These instructions describe how to use the example FlexEnabled application (Imflex) and other example files provided in the Licensing toolkit to issue a license that uses a FlexNet ID Dongle. Instructions are provided to test the use of the dongle:

- Issuing a License on an End-User Machine
- Issuing a License on a License Server

# Building the Licensing Toolkit With Dongle Support

The following instructions assume that your Licensing toolkit is built with dongle support. For example, the toolkit build command for license-file-based licensing on a Windows machine would look something like this:

#### nmake -f makefile DONGLE=1

See the Development Environment Guide for more information about toolkit build commands and options.

# Issuing a License on an End-User Machine

These instructions describe how to create a license that uses a FLEXID and use the example FlexEnabled application Imflex to check out the license.

| Task: | To issue and use a license that uses a FlexNet ID dongle on an end-user machine |                                                                                                    |  |  |
|-------|---------------------------------------------------------------------------------|----------------------------------------------------------------------------------------------------|--|--|
|       | 1.                                                                              | Obtain the dongle identity as described in Obtaining the Dongle Identity (FLEXID).                                                                             |  |  |
|       | 2.                                                                              | Create a license file that contains a license that uses the FLEXID:                                                                                            |  |  |
|       |                                                                                 | • Within your FlexNet Publisher toolkit installation directory, open the example license file <platform_dir>\<br/>uncounted.lic with an editor.</platform_dir> |  |  |
|       |                                                                                 | • Change the feature from <b>f2</b> to <b>f4</b> .                                                                                                    |  |  |
|       |                                                                                 | • Change HOSTID=ANY to the dongle identity obtained in step 1, for example:                                                                                    |  |  |
|       |                                                                                 | HOSTID=FLEXID=9-6b3366b2                                                                                                    |  |  |
|       |                                                                                 | • Save the file as uncounted_FLEXID.lic.                                                                                                    |  |  |
|       |                                                                                 | • Sign the license file using Imcrypt. Type the following at a command prompt:                                                                                 |  |  |
|       |                                                                                 | <pre>lmcrypt uncounted_FLEXID.lic</pre>                                                                                                    |  |  |
|       | 3.                                                                              | Check out the license:                                                                                                    |  |  |
|       |                                                                                 | • Run 1mflex.                                                                                                    |  |  |
|       |                                                                                 | • Type f4 and press Enter.                                                                                                    |  |  |
|       |                                                                                 | • Imflex reports that the license has been checked out.                                                                                                    |  |  |
|       |                                                                                 |                                                                                                    |  |  |

## Issuing a License on a License Server

These instructions describe how to create a license for a license server that uses a FLEXID. The license is for use by the example vendor daemon, demo. The example FlexEnabled application <code>lmflex</code> is used to check out the license.

1

**Note** • The following procedure uses Windows-based command syntax. For UNIX platforms, apply the appropriate syntax.

| Task: | То | issue and use a license that uses a FlexNet ID dongle on a license server                                                                                                    |
|-------|----|----------------------------------------------------------------------------------------------------|
|       | 1. | Obtain the dongle identity as described in Obtaining the Dongle Identity (FLEXID).                                                                                                    |
|       | 2. | Create a license file that contains a license that uses the FLEXID:                                                                                                    |
|       |    | a. Within your FlexNet Publisher toolkit installation directory, open the example license file <platform_dir>\counted.lic in a text editor.</platform_dir>                                                                                             |
|       |    | <b>b.</b> Add the server line with HOSTID set to the FLEXID, as in the example:                                                                                                    |
|       |    | Server this_host FLEXID=9-6b3366b2                                                                                                    |
|       |    | c. Save the file as counted_FLEXID.lic.                                                                                                    |
|       |    | d. Sign the license file using Imcrypt. Type the following at a command prompt:                                                                                                    |
|       |    | <pre>lmcrypt counted_FLEXID.lic</pre>                                                                                                    |
|       | 3. | Move the license file to <platform_dir>\lmadmin\demo.</platform_dir>                                                                                                    |
|       | 4. | For purposes of this test, copy the vendor daemon demo.exe and its associated library demo_libFNP.dll from the <platform>\lmadmin\demo directory.</platform>                                                                                           |
|       |    |                                                                                                    |
|       |    | <b>Note</b> • On UNIX platforms, copy the vendor daemon demo and its associated library demo_libFNP.so from the <platform> directory to the <platform>/lmadmin/demo directory. On AIX, copy demo and demo_server_libFNP_notr.so.</platform></platform> |
|       | 5. | Start the license server:                                                                                                    |
|       |    | a. Import the license file by entering the following at a command prompt from <platform_dir>\lmadmin:</platform_dir>                                                                                                    |
|       |    | <pre>lmadmin -import demo\counted_FLEXID.lic -force</pre>                                                                                                    |
|       |    | <b>b.</b> Start the license server:                                                                                                    |
|       |    | lmadmin -adminOnly no -allowRemoteStopServer yes                                                                                                    |
|       | 6. | Return to the <platform_dir>, and run lmflex.</platform_dir>                                                                                                    |
|       | 7. | Type <b>f1</b> and press <b>Enter</b> .                                                                                                    |
|       |    | Imflex reports that the license has been checked out.                                                                                                    |
|       |    |                                                                                                    |

# FlexNet ID Dongle FAQ and Troubleshooting

# FAQ

FlexNet ID dongle device drivers are included with the FlexNet Licensing SDKs, which authorized customers may download from the Product and License Center at the following location:

#### https://flexerasoftware.flexnetoperations.com

End users of FlexEnabled products that support FlexNet ID dongles must contact their software vendor directly to download compatible dongle driver version. However, publishers can obtain the latest supported driver versions at the following location:

#### http://learn.flexerasoftware.com/content/ECM-Dongle-Drivers

1. Will my 11.11.1 FNP application run seamlessly side-by-side with my FNP 11.12.1 application while using the same HASP HL dongle?

It works seamlessly. If you face any problem, please refer to troubleshooting scenarios listed below in the chapter. If you do experience an issue, and the driver version between the FNP versions is different, try using the older driver.

2. Why has Flexera moved to the SRM API?

HASP SRM is used to support multiple dongles on Win64, and is the dongle provider's recommended API going forward.

3. Why is Flexera now installing a .dll or .so to support FLEXID9?

We have used dynamic linking of dongle API libraries as the dongle provider's recommended method of HASP SRM implementation. This needs .dll or .so installation to the system path.

4. Why is only one 'HASP4' FLEXID 9 dongle supported? What do I get in exchange for this limitation?

Hasp SRM has limited support to HASP4 keys and they are soon to be End-Of-Life. Before the SRM API was adopted in FNP 11.12, only one FLEXID9 dongle was supported in Win64. In 11.12, multiple 'HASP HL' FLEXID9 dongles are now supported on Win64. On Win32, multiple 'HASP HL' dongles are still supported, but now only one of the older HASP4 dongles is supported. So, by removing support for multiple older 'HASP4' dongles on Win32, Flexera has been able to introduce support for multiple newer 'HASP HL' dongles on Win64. To reiterate: Multiple 'HASP HL' dongles are supported on both Win32 and Win64 in FNP 11.12. For more information see Appendix 7, Listed are the possible troubleshooting scenarios:.

5. Do I need to upgrade any of my dongles?

The older 'HASP4' revision of the FLEXID9 dongle is shortly to be end-of-life, and may not be supported in upcoming versions of FNP. Flexera recommends replacing these older dongles with the newer 'HASP HL' revision.

# **FLEXID9** Troubleshooting

This troubleshooting information provides guidance to the software publishers and their end-users to troubleshoot the FLEXID9 dongle related issues that might arise during upgrade of FNP Version 11.12 release on windows platforms.

FNP 11.12 has changed the FLEXID9 dongle implementation of HASP4 and HASP HL to HASP SRM with the primary focus on supporting multiple dongle keys and preparing for the next generation of HASP dongles.

The two types of FLEXID9 dongles which Flexera sells are:

HASP4

Figure 7-1: Hasp4

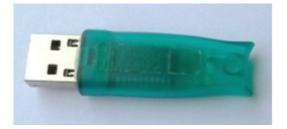

HASP4 - HASP4 keys are longer ones - 2 inches (thin).

HASPHL

Figure 7-2: HASPHL

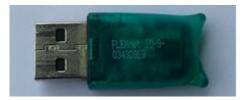

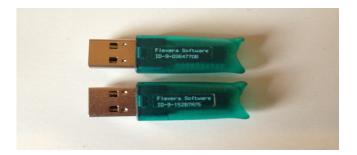

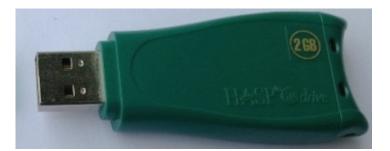

- HASPHL--HASP HL keys are of three variants.
  - Short ones (< 2 inches)
  - Medium ones
  - Fat and longer ones (> 2 inches)

Multiple FLEXID 9 dongles will be supported on all platforms from FNP 11.12.1 onwards. Multiple FLEXID 9 dongles include multiple HASP HL keys and a single HASP4 key.

# Task: Dongle driver Installation steps: Set up the run time environment. Run the command line installer, haspdinst.exe available in the toolkit (For example: FLEXID9\_Windows\_v6\_6x\_xxx.zip). A README document provided in the toolkit contains a limitation and the action required.

- 4. The user space dongle dynamic libraries, say haspsrm\_win32.dll and haspsrm\_win64.dll for 32 and 64 bit platforms respectively, are not installed when the run-time command-line Installer for sentinel hasp (haspdinst.exe) is run. This is because these libraries are Flexera specific and therefore not included as part of the installer. These libraries are present in the toolkit platform folder and publishers should include them in their own installers when supporting FLEXID9 hostids on Windows. The relevant dll's should be copied to the folder:
  - On a 64-bit system, publishers using the x64\_n6 kit should install haspsrm\_win64.d11 to %windir%/ System32.
  - On a 64-bit system, publishers using the i86\_n3 kit should install haspsrm\_win32.d11 to %windir%/ Sysw0w64.

#### 9]

*Important* • The new Safenet external license manager (*hasp\_rt.exe*) is now required to be placed in the same folder of FNP dongle protected applications (including Imhostid, vendor daemon, Imtools and Imadmin). If *hasp\_rt.exe* doesn't exists in the same folder, an unexpected Safenet error dialog, referring to the SafeNet 'hasp\_cleanup' API may appears when FLEXID9 Safenet runtime driver wasn't installed on the machine but the dynamic library (*haspsrm\_\*.d11*) was copied to *system32/SysWow64* folder.

- On a 32-bit system, publishers should install haspsrm\_win32.dll to %windir%/System32
- On a 64-bit linux system, publishers using the x64\_lsb kit should install libhasp\_linux\_x86\_64.so to /usr/ lib.
- On a 32-bit linux system, publishers using the i86\_lsb kit should install libhasp\_linux\_i686.so to /usr/ lib.
- On a Max OS X system, publishers using the universal\_mac kit should install hasp\_darwin.dylib to /usr/ lib.

README is provided in the toolkits on the same.

#### Listed are the possible troubleshooting scenarios:

1. A FLEXID9 key is no longer detected after an upgrade from earlier FNP version to 11.12.

Check for the type of the key.

- a. If the key type is HASP4, Unplug all the keys. Plug in this HASP4 key, preferably on the first slot of the primary USB slots. Imhostid utility should list an entry(ID) for this HASP4 key now. Continue plugging in the rest of the HASP HL keys. If the HASP4 key is still not detected, then, the key could be damaged and consider replacing the dongle.
- b. If the key type is HASP HL, problem could be due to the firmware version of the key. If the firmware version is less than 3.20, key will not be detected. Upgrade the firmware of your dongle using a utility by Safenet. Firmware Upgrade utility can be downloaded from this link below and the utility can be used to determine the firmware version of the key. http://sentinelcustomer.safenet- inc.com/sentineldownloads/?s=&c=all&p=all&c=all&t=Firmware+Updates&l=all
- c. Checkout performance degradation may occur when multiple FLEXID9 keys were present on the machine. When dongle API is executed, it will communicate to each dongle and perform security check on each of them. If more dongles were discovered, it will take longer to communicate to each dongle, as a result of delay occurred. We recommend to limit the number of dongle to a reasonable count on the machine.
- 2. Only one FLEXID9 dongle is reported by FNP

In order to support multiple FLEXID9 dongle. Sentinel LDK License Manager must be running on the machine. Examine the running processes on the machine and look for hasplms (Windows) or hasplmd (Linux and Mac). On windows, all running processes can be found from Windows Task Manager. On Linux and Mac, the running processes can be obtained by using "ps –ef" command from command shell. Ensure the latest version of FLEXID9 dongle runtime driver is installed on the machine. If there is no multiple dongle support after installing the driver, try to reboot the machine.

3. What If multiple keys were present and some are no longer detected?

Unplug all the FLEXID9 keys. Plugin single key and see if the Imhostid utility lists an entry for the key. This way you can determine which key is not getting detected. Then, follow the step (1) above, to rectify the problem.

Chapter 7 FlexNet ID Dongle FAQ and Troubleshooting FLEXID9 Troubleshooting

#### Chapter 7 FlexNet ID Dongle FAQ and Troubleshooting

FLEXID9 Troubleshooting

# Index

### D

dongle identity 31 driver installation on Linux FLEXID10 29 FLEXID9 27 driver installation on Mac FLEXID10 24 FLEXID9 23 driver installation on Windows FLEXID10 19 FLEXID9 17

## F

FLEXID 7, 31 FLEXID\_Dongle\_Drvier\_Installer.exe 16 FLEXID10\_OSX\_V6.0.501.dmg 25 FLEXID9\_OSX\_V6\_23.dmg 23 FLEXID9\_Windows\_V6\_51\_cmd\_line.exe 17 FLEXIDInstaller.exe 16 FlexNet ID dongle definition 7 hostid 7 platform support 8

#### Η

hostid 7, 33

### L

license file 33 Imcrypt 33, 34 Imhostid 31 LMTOOLS 31

### 0

operating systems 8

### Ρ

platforms 8

## S

SETUP32.exe 19 SETUP64.exe 19 Index